**Guida rapida Quick Guide**

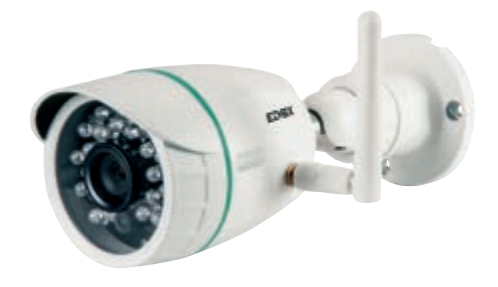

**46237.036**

Telecamera Wi-Fi Bullet Wi-Fi Bullet video camera

**ELVOX TVCC** 

### **FI VOX TVCC**

### **46237.036**

#### **Disclaimer funzionamento per telecamere Wi-Fi**

La telecamera Wi-Fi (art. 46237.036) consente la visualizzazione delle immagini sullo smartphone e/o tablet dell'acquirente (di seguito "**Cliente**"), tramite la semplice installazione dell'App **Vimar Wi-Fi Cam**. La visualizzazione delle immagini è consentita solo tramite la presenza, nell'abitazione/edificio in cui viene installata, di una connessione ad una rete Wi-Fi domestica con accesso ad Internet che deve avere le seguenti caratteristiche:

 $\vee$  VIMAR

• Standard IEEE 802.11 b/g/n (2,4 GHz)

Modalità operative:

- Reti: WEP, WPA e WPA2.
- Per reti WPA e WPA2 sono supportati i ciphers TKIP e AES.
- Non supportate reti "nascoste" (hidden SSID).

*Per utilizzare il servizio Il Cliente deve dotarsi di apparecchiature tecniche che consentono il collegamento alla rete internet e sottoscrivere un accordo con un ISP (Internet Service Provider); tale accordo può comportare dei costi legati. Vimar rimane estranea dalla scelta delle apparecchiature tecniche e dall'accordo con l'ISP (Internet Service Provider). Il consumo dei dati tramite l'utilizzo dell'App Vimar Wi-Fi Cam, sia nell'abitazione/edificio sia fuori dalla rete Wi-Fi di cui il Cliente si è dotato per l'installazione, rimane a carico del Cliente.*

*L'interazione e il corretto funzionamento da remoto tramite l'App Vimar Wi-Fi Cam, attraverso la rete Internet del proprio gestore di telefonia/dati mobile, con la telecamera Wi-Fi installata dal Cliente (art. 46237.036) possono dipendere da:*

*a)tipologia, marca e modello dello smartphone o del tablet;*

- *b)qualità del segnale Wi-Fi;*
- *c)tipologia del contratto di accesso alla rete internet dell'abitazione;*
- *d)tipologia del contratto dati sullo smartphone e tablet.*

*La telecamera (art. 46237.036) supporta il collegamento tramite la tecnologia P2P, è quindi necessario verificare che il proprio ISP (Internet Service Provider) non ne preveda il blocco.*

*Vimar è esente da qualsiasi responsabilità per eventuali malfunzionamenti dovuti a non conformità alle specifiche tecniche minime necessarie per il funzionamento del prodotto che vengono sopra indicate e citate nella presente guida rapida nella sezione "Soluzioni a possibili problematiche e consigli" e nel "manuale per il collegamento e l'uso telecamera P2P IP Wi-Fi" disponibile nella scheda di prodotto al seguente indirizzo Internet: faidate.vimar.com.*

Il Cliente dovrà inserire una propria password. In caso di richiesta di assistenza da parte del Cliente al centro di assistenza Vimar, per poter accedere al sistema, verranno richieste le credenziali di accesso. A chiusura dell'intervento la password DOVRA' ESSERE MODIFICATA. I dati raccolti durante il periodo di assistenza saranno trattati in base a quanto previsto dalla nostra informativa trattamento dati personali prodotto consultabile al sito www.vimar.com e solo per i fini di assistenza del Cliente.

#### **FI VOX TVCC**

# $\vee$  VIMAR

# **46237.036**

# **Conformità Normativa**

Direttiva RED Norme EN 301 489-17, EN 300 328, EN 62311, EN 60950-1, EN 55032, EN 55024, EN 61000-3-2, EN 61000-3-3

Vimar SpA dichiara che l'apparecchiatura radio è conforme alla direttiva 2014/53/UE. Il testo completo della dichiara- zione di conformità UE, il manuale di istruzione e il software di configurazione sono disponibili nella scheda di prodotto al seguente indirizzo Internet: faidate.vimar.com

# **RAEE - Informazione agli utilizzatori**

Il simbolo del cassonetto barrato riportato sull'apparecchiatura o sulla sua confezione indica che il prodotto alla fine della propria vita utile deve essere raccolto separatamente dagli altri rifiuti. L'utente dovrà, pertanto, conferire l'apparecchiatura giunta a fine vita agli idonei centri comunali di raccolta differenziata dei rifiuti elettrotecnici ed elettronici. In alternativa alla gestione autonoma, è possibile consegnare gratuitamente l'apparecchiatura che si desidera smaltire al distributore, al momento dell'acquisto di una nuova apparecchiatura di tipo equivalente. Presso i distributori di prodotti elettronici con superficie di vendita di almeno 400 m<sup>2</sup> è inoltre possibile consegnare gratuitamente, senza obbligo di acquisto, i prodotti elettronici da smaltire con dimensioni inferiori a 25 cm. L'adeguata raccolta differenziata per l'avvio successivo dell'apparecchiatura dismessa al riciclaggio, al trattamento e allo smaltimento ambientalmente compatibile contribuisce ad evitare possibili effetti negativi sull'ambiente e sulla salute e favorisce il reimpiego e/o riciclo dei materiali di cui è composta l'apparecchiatura.

# **FI VOX TVCC 46237.036 Caratteristiche**

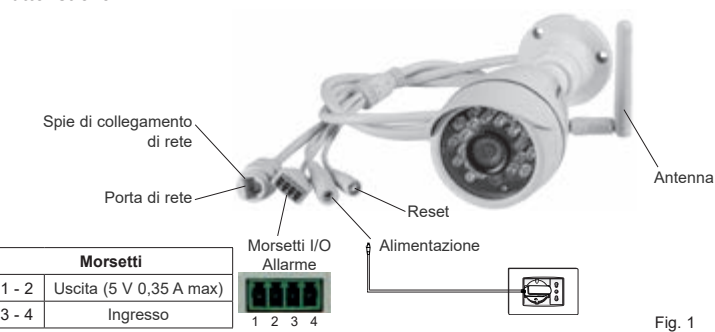

 $\vee$  VIMAR

**N.B.**: memoria TF interna da 8 GB inclusa, non sostituibile.

# **Installazione**

**1. Scaricare l'applicazione "Vimar Wi-Fi cam" nel proprio smartphone da Google Play (per versione Android) o App Store (versione iOS).** 

In alternativa è possibile scaricare l'Applicazione al seguente indirizzo: Versione Android: https://play.google.com/store/apps/details?id=com.vimar.elvox.wifi\_cam&hl=it Versione iOS: https://itunes.apple.com/it/app/elvox-wi-fi-cam/id1052793959?mt=8

## **2. Collegare l'alimentazione.**

Effettuare i collegamenti della telecamera IP con l'alimentatore, vedi esempio sopra.

## **3. Setup rapido e collegamento rete.**

Accertarsi che il proprio smartphone sia connesso al router di casa in dotazione e lanciare l'applicazione. Per funzionare correttamente l'impostazione "DHCP" (protocollo di configurazione IP dinamica) del proprio router deve essere attiva (verificare facendo riferimento al manuale del router in dotazione).

- 3.1 fare clic su **"clicca qui per aggiungere camera"** (per Android) oppure "**Aggiungi"** (per iOS)
- 3.2 fare clic su **"Setup Rapido".**
- 

3.3 Il nome identificativo della propria rete, appare in automatico (service set identifier, o SSID).

Immettere la password della propria rete Wi-Fi.

- 3.4 Attendere la fine della connessione della telecamera, questa fase dura circa 40 secondi.
	- **N.B.** se entro il tempo indicato la telecamera non sarà connessa ripetere nuovamente dal passo 3.2.

#### **FI VOX TVCC**

## **46237.036**

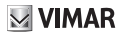

- 3.5 Se la connessione con "setup rapido WiFi" (per Android) "setup rapido" (per iOS) avesse esito negativo passare alla connessione tramite cavo: collegare la telecamera al proprio router tramite il cavo rete in dotazione, vedi figura 1 (porta di rete). Per utilizzare la telecamera tramite la rete Wi-Fi, prima di scollegare il cavo è necessario aggiungere il dispositivo (vedi par. 4.1 successivo preferendo opzione A) inserire i dati della propria rete Wi-Fi, accedere al menù dedicato alla telecamera e cliccare in successione, per versione Android: "**Modifica camera"**, "**Avanzato**" e "**Gestione reti Wi-Fi**". Per versione iOS: "**Impostazioni Avanzate**" e "**WiFi**" selezionando il nome identificativo della propria rete e successivamente inserire la password, cliccare "**OK**" per Android e "**Connetti**" per iOS.
- 3.6 Connessione solo via cavo: collegare la telecamera al proprio router tramite il cavo rete in dotazione, vedi figura 1 (porta di rete), per aggiungere il dispositivo vedi par. 4.1 successivo, preferendo opzione A.

## **4 Aggiungere il dispositivo**

- 4.1 fare clic su "AVANTI" (per Android), "Salta" (per iOS) dopo aver configurato correttamente la telecamera al router (passi 3.1, 3.2 e 3.3 oppure passi 3.5 e 3.6 precedenti).
- 4.2 Aggiungere un dispositivo tramite una delle seguenti tre opzioni:

**Opzione A (consigliata)**: selezionare "**Scansione**" per effettuare la scansione del codice QR riportato sul lato inferiore della telecamera.

**Opzione B**: selezionare "**Ricerca**" per effettuare la ricerca nella rete LAN e selezionare il dispositivo da aggiungere.

**Opzione C**: inserire manualmente i dati, inserire i dati UID disponibili sul lato inferiore della telecamera (sotto al QR code).

4.3. Inserire la password della telecamera: digitare "**admin"** e cliccare su ''**OK**'' per salvare. Se ci sono più telecamere ripetere da 4.1.

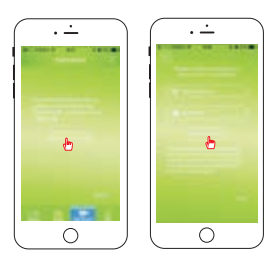

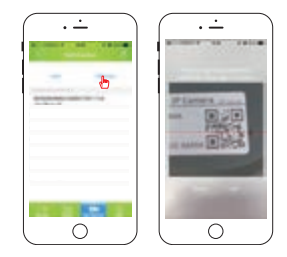

### 4.4 Cambio Password

Alla prima visualizzazione on line viene chiesto di cambiare la password di accesso (la vecchia password è "**admin**").

# 4.5 Visualizzazione immagini

Tornare alla schermata principale dell'Applicazione, il dispositivo viene visualizzato ''on line''. selezionare la telecamera per accedere alla pagina di visualizzazione dell'immagine video.

# **FI VOX TVCC 46237.036**

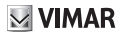

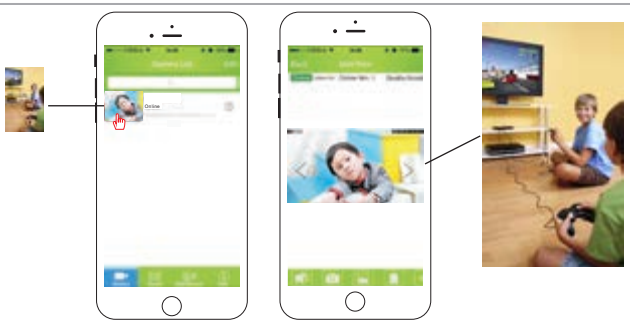

## **Per la gestione degli allarmi (notifiche) e registrazioni, consultare i manuali disponibili nella scheda prodotto al seguente indirizzo internet: faidate.vimar.com**

#### **Soluzioni a possibili problematiche e consigli:**

- Nella fase di configurazione della connessione in Wi-Fi, accertarsi dell'intensità del segnale, tenere la telecamera il più vicino possibile al router.
- \* Se il vostro router consente la connessione a 2,4 GHz oppure a 5 GHz assicurarsi che nella fase di configurazione lo smartphone sia connesso alla rete 2,4 GHz.
- \* Se non si riesce ad effettuare la configurazione Wi-Fi tramite il ''Setup Rapido'', verificare la corretta digitazione della password di connessione alla rete Wi-Fi (il campo della password di connessione Wi-Fi non può essere lasciato vuoto).
- \* Se si desidera cambiare le impostazioni per un'altra (o nuova) rete Wi-Fi, è necessario ripristinare il dispositivo alle impostazioni predefinite di fabbrica (vedi sotto).
- \* Se si dimentica la password, è possibile ripristinare le impostazioni predefinite di fabbrica e reimpostarla (vedi sotto).
- I tempi di connessione possono essere dovuti alla banda di upstream della propria rete di casa (che deve essere almeno 1 Mbps, consigliata 2 Mbps.) o alla banda di download del proprio dispositivo mobile (per un corretto funzionamento la connessione deve essere Wi-Fi o 4G con buona copertura).

## **Ripristino delle impostazioni di fabbrica**

Individuare il tasto di "RESET", vedi immagine 1 a pagina 3 e assicurarsi che l'alimentazione elettrica sia collegata. Tenere premuto per almeno 30 secondi il tasto reset, al rilascio la telecamera si riavvia automaticamente.

**IT**

## **Caratteristiche tecniche**

Range di frequenza: 2412-2472 MHz Potenza RF trasmessa: < 100 mW (20 dBm)

### **46237.036**

# $\vee$  VIMAR

#### **Disclaimer for operation of Wi-Fi video cameras**

Wi-Fi video camera (art. 46237.036) allow images to be displayed on the purchaser's (hereinafter the "**Customer's**") smartphone and/or tablet by simply installing the **Vimar Wi-Fi Cam** App.

Image display is dependent on the provision, in the home/building of installation, of a domestic Wi-Fi network with Internet access, which must have the following characteristics:

• IEEE 802.11 b/g/n standard (2.4 GHz)

Operating mode:

- Networks: WFP, WPA and WPA2.
- TKIP and AES ciphers are supported for WPA and WPA2 networks.
- Hidden SSIDs are not supported.

*In order to use the service, the Customer must obtain the technical equipment necessary for the Internet connection and sign a contract with an ISP (Internet Service Provider), which may involve costs. Vimar has absolutely no involvement in the choice of technical equipment or the ISP (Internet Service Provider) contract. The cost of the data traffic necessary for use of the Vimar Wi-Fi Cam App, both inside the home/ building and beyond the Wi-Fi network created by the Customer for its installation, will be payable by the Customer.*

*Remote interaction and correct operation via the Vimar Wi-Fi Cam App, using the Internet network of the chosen telephone/mobile data service provider and the Customer-installed Wi-Fi video camera (art. 46237.036), may depend on:*

*a)type, brand and model of smartphone or tablet;*

- *b)Wi-Fi signal quality;*
- *c)type of domestic Internet access contract;*

*d)type of data contract on the smartphone and tablet.*

*Video camera (art. 46237.036) use a P2P connection, and Customers must therefore check that their chosen ISP (Internet Service Provider) does not block connections of this type.*

*Vimar has no liability for any malfunctions due to failure to comply with the minimal technical specifications necessary for operation of the product, as specified above and as referred to in the "Problem-Solving and Advice" section of this quick guide, and in the "Manual for Connection and Use of the P2P IP Wi-Fi Video Camera" available in the product information at faidate.vimar.com.*

The Customer must enter a password of his own choice. In the event that the Customer requests aftersales service from the Vimar Service Centre, the access credentials will be requested in order to enable the service to access the system. The password MUST BE CHANGED after any such operation. Data acquired during the after-sales period will be processed in accordance with the provisions of our product personal data processing policy, available at www.vimar.com, for the sole purpose of providing the service requested by the Customer.

# $\vee$  VIMAR

# **46237.036**

# **Regulatory Compliance**

RED Directive Standards EN 301 489-17, EN 300 328, EN 62311, EN 60950-1, EN 55032, EN 55024, EN 61000-3-2, EN 61000-3-3

Vimar SpA declares that the radio equipment complies with Directive 2014/53/EU. The full text of the EU declaration of conformity, the instruction manual and the configuration software are available on the product sheet at the following Internet address: faidate.vimar.com

# **WEEE - User information**

The crossed bin symbol on the appliance or on its packaging indicates that the product at the end of its life must be collected separately from other waste. The user must therefore hand the equipment at the end of its life cycle over to the appropriate municipal centres for the differentiated collection of electrical and electronic waste. As an alternative to independent management, you can deliver, free of charge, the equipment you want to dispose of to the supplier when purchasing a new appliance of an equivalent type. You can also deliver electronic products to be disposed of that are smaller than 25 cm for free, with no obligation to purchase, to electronic products suppliers with a sales area of at least 400 m<sup>2</sup>. Proper sorted waste collection for subsequent recycling, processing and environmentally conscious disposal of the old equipment helps to prevent any possible negative impact on the environment and human health while promoting the practice of reusing and/or recycling materials used in manufacture.

#### **46237.036**

# $\vee$  VIMAR

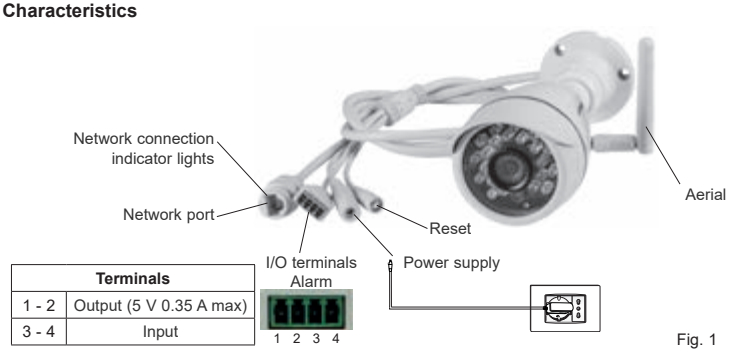

**Note**: internal 8 GB TF memory included, not replaceable.

# **Installation**

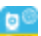

**1. Download the "Vimar Wi-Fi cam" with application in your smartphone from Google Play (for Android version) or App Store (iOS version).** 

Alternatively, it is possible to download the Application at the following address: Android version: https://play.google.com/store/apps/details?id=com.vimar.elvox.wifi\_cam&hl=it iOS version: https://itunes.apple.com/it/app/elvox-wi-fi-cam/id1052793959?mt=8

## **2. Connect the power supply.**

Make the connections of the IP video camera with the power supply, see example above.

# **3. Quick setup and network connection.**

Make sure that your smartphone is connected to the home router supplied and launch the application. To operate correctly, the "DHCP" (dynamic IP configuration protocol) setting of your router must be active (check referring to the manual of the router supplied).

- 3.1 click on **"click here to add video camera"** (for Android) or "**Add"** (for iOS)
- 3.2 click on **"Quick Setup".**
- 3.3 The identification name of your network appears automatically (service set identifier, or SSID). **Enter the password for your Wi-Fi network.**

- 3.4 Wait for the end of the video camera connection, this phase takes about 40 seconds.
	- **N.B.** if within the indicated time the video camera will not be connected repeat again from step 3.2.

#### **46237.036**

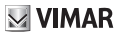

- 3.5 If the connection with "quick WiFi setup" (for Android) "quick setup" (for iOS) fails carry out the connection through the cable: connect the video camera to your router through the network cable supplied, see figure 1 (network port). To use the video camera through the Wi-Fi network, the device must be added before disconnecting the cable (see par. 4.1 below preferring option A) enter the data of your Wi-Fi network, access the menu dedicated to the video camera and click in succession, for Android version: "**Modify camera"**, "**Advanced**" and "**Wi-Fi network management**". For iOS versions: "**Advanced Settings**" and "**WiFi**" selecting the identification name of your network and then entering the password, click"**OK**" for Android and "**Connect**" for iOS.
- 3.6 Connection through cable only: connect the video camera to your router using the network cable supplied, see figure 1 (network port), to add the device see par. 4.1 below, preferring option A.

### **4 Add the device**

- 4.1 click "NEXT" (for Android), "Skip" (for iOS) after correctly configuring the video camera to the router (steps 3.1, 3.2 and 3.3 or steps 3.5 and 3.6 above).
- 4.2 Add a device using one of the following three options:

**Option A (recommended)**: select "**Scan**" to scan the QR code located on the bottom of the video camera.

**Option B**: select "**Search**" to search the LAN and select the device to add.

**Option C**: enter the data manually, enter the UID data available on the bottom of the video camera (under the QR code).

4.3. Enter the video camera password: type "**admin"** and click on ''**OK**'' to save.

If there are several video cameras repeat from 4.1.

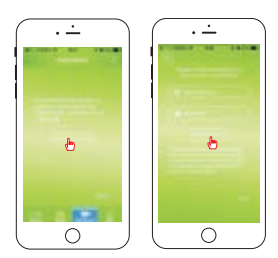

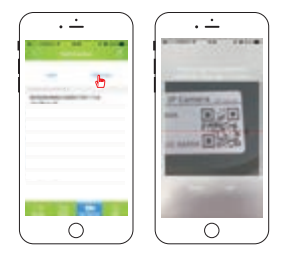

4.4 Change password

At the first viewing online you are asked to change the login password (the old password is"**admin**").

## 4.5 Pictures displaying

Return to the main screen of the Application, the device is displayed '' online ''. select the video camera to access the video image display page.

# **FLVOX CCTV 46237.036**

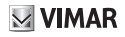

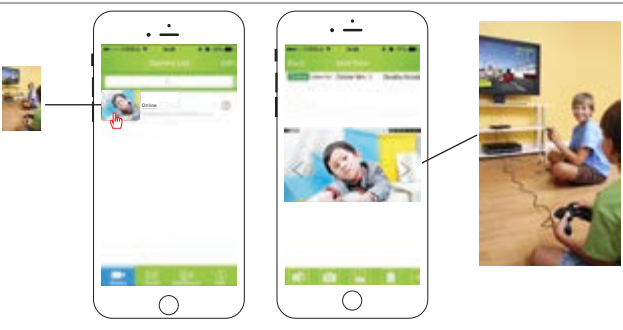

## **For the alarms (notifications) and registrations management, consult the manuals available in the product sheet at the following internet address: faidate.vimar.com**

#### **Solutions to possible problems and advice:**

- When configuring the Wi-Fi connection, check the signal strength, keep the video camera as close as possible to the router.
- If your router allows a 2.4GHz or 5GHz connection, make sure that the smartphone is connected to the 2.4GHz network during the configuration phase.
- \* If the Wi-Fi configuration has not been successful using the ''Quick Setup'', check that to have correctly entered the password to connect to the Wi-Fi network (the Wi-Fi connection password field can not be left blank).
- \* If it is necessary to change the settings for another (or new) Wi-Fi network, it is required to reset the device to the factory default settings (see below).
- \* If you forget your password, it is possible to restore the factory default settings and reset it (see below).
- Connection times may be due to the upstream band of the home network (which must be at least 1 Mbps, recommended 2 Mbps.) or to the download band of the mobile device (for a correct operation the connection must be Wi- Fi or 4G with good coverage).

## **Restoring the factory settings**

Identify the "RESET" button, see image 1 on page 3 and make sure that the power supply is connected. Press and hold the reset button for at least 30 seconds; when released, the video camera restarts automatically.

**EN**

## **Technical characteristics**

Frequency range: 2412-2472 MHz RF transmission power: < 100 mW (20 dBm)

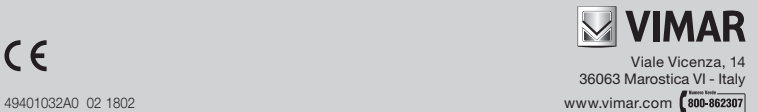

 $C \in$